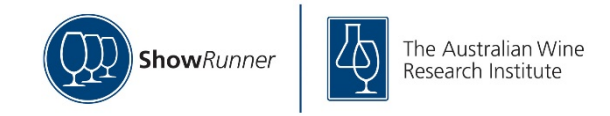

# **Exhibitor Portal Guide**

**1. Log in OR create a ShowRunner account**

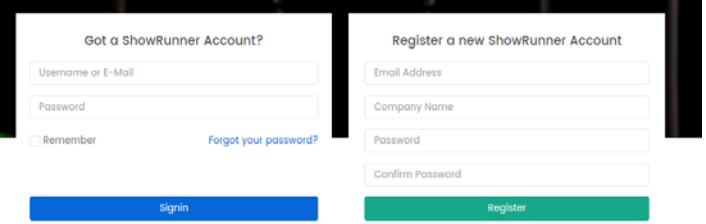

If you have used ShowRunner for another Wine Show recently then use the same login details to access your profile and portfolio of wines. If you are new to ShowRunner you will need to select "Register a new ShowRunner Account".

**2. When logged in a page will appear with a menu down the left-hand side:**

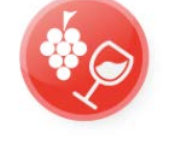

2017 AWRI Wine Show 12:00am, 17th Nov 2016 Switch Events

# **Already have a ShowRunner account?**

If you already have a ShowRunner account you will be directed to the "Show Information and complete any additional information fields requested by the show organisers.

OR

# **O** Show Information My Profile My Wine Portfolio Submit Entries **i≣** My Events **D** Log Out

#### **Registering a new account**

You are required to build your contact profile under "My Profile". Then go to the "Show Information" and complete any additional information fields requested by the show organisers.

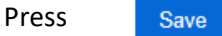

## **3. Build your portfolio of wines**

#### **My Wine Portfolio**

This is a list of your wines. Once created this portfolio can be used to enter exhibits into either the current or other wine shows. This portfolio can be added to over time as you enter more shows.

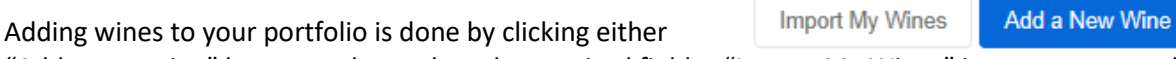

"Add a new wine" button and complete the required fields. "Import My Wines" is not recommended unless you have used the system before.

Note: The full name of your wine will appear on the screen as you complete the required fields. It will appear under "Wine Label Example" at the top.

Save

Complete all fields for that wine and press

To add more wines repeat the process by pressing "add a new wine"

#### 4. **Select your wines to submit into the Wine Show**

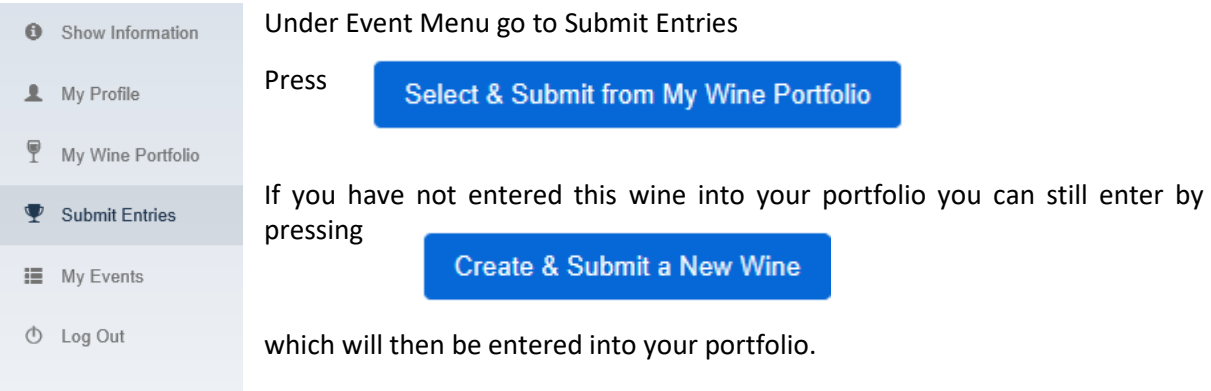

To select from your portfolio press the "Browse" button under Exhibit.

Follow and complete the required fields and press either "Save" or "Save & Add Another"

Save & Add Another Save

Note: you will only be able to select wines that meet the class criteria and show the blue active button

**Add Wine** 

### **5. Confirm selection of exhibits for entry into the show**

A summary of the wines you have chosen to enter in the show will appear. To proceed with entry press the

**Submit Entries & Pay** 

next to them.

At this point you will directed to online or offline payments. You will receive an order confirmation and tax invoice

It is not required that all entries are submitted at once. Further wines can be entered at another time whilst the show is still accepting entries.

To view submitted exhibits, click the "submitted exhibits" that appears at the top.

Pending Exhibits Submitted Exhibits (0)

Note: anything under that appears under "Pending Exhibits" has not been entered into the show. You will need to press the  $\begin{array}{|c|c|c|c|}\n\hline\n\text{Submit Entries & Pay} & \text{button.} \\
\hline\n\end{array}$ 

You will then be either directed to the payment screen if it's an online payment or instructions for how to pay offline. Confirmation emails and Tax Invoices will also be sent to your email address.